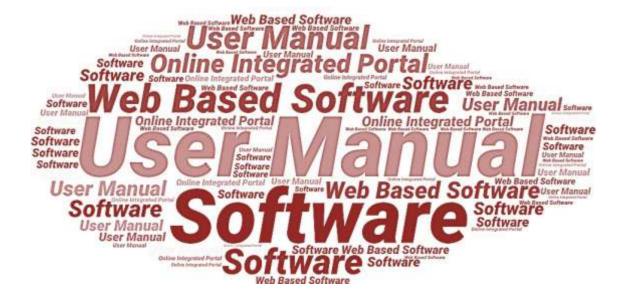

**User Manual** 

of

**StartInUP** 

**Developed For** 

Department of IT & Electronics,

**Uttar Pradesh Government** 

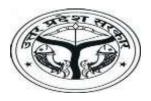

(Startup Login) Version 1.0 Dated 08.02.2022

# **Table of Contents**

| De | epart        | ment of IT & Electronics,            | 1  |  |
|----|--------------|--------------------------------------|----|--|
| 1. | Introduction |                                      |    |  |
|    | 1.1.         | Overview of the Web Application      | 3  |  |
|    | 1.2.         | Scope of the User Manual             |    |  |
|    | 1.3.         | Intended Audience of the Application |    |  |
|    | 1.4.         | Application Convention               |    |  |
| 2. | Acce         | essing the Web Portal                |    |  |
| 3. | Star         | tup Login                            | 7  |  |
|    |              | Registration Form                    |    |  |
| 4. | Das          | Dashboard                            |    |  |
|    | 4.1.         | My Profile                           |    |  |
|    | 4.2.         | Incubator Connect                    | 14 |  |
|    | 4.2.1.       | List of Incubator                    |    |  |
|    | 4.3.         | Apply Incentive Form                 |    |  |
|    | 4.4.         | Grievance Redressal System           | 21 |  |
|    | 4.4.1.       |                                      |    |  |
|    | 4.4.2.       |                                      |    |  |
|    | 4.5.         | Query Response                       |    |  |
|    | 4.5.1.       | Query of Incubator                   |    |  |
|    | 4.6.         | User help steps                      |    |  |
|    | 4.7.         | Partner                              |    |  |
|    | 4.7.1.       |                                      |    |  |

## 1. Introduction

## **1.1.** Overview of the Web Application

The web portal of StartInUP has been developed for Department of IT and Electronics, Government of Uttar Pradesh. This module is intended to be used by the Startups, and Incubators to establish a world class startup ecosystem in the state by developing a robust infrastructure and providing conductive policy environment. This portal enables Startups to register on portal and furnish the related details after login.

The goal of web portal is to Establish India's largest Incubator in Lucknow and to promote the culture of innovation and entrepreneurship at the glass root level leading to employment generation & introduction of emerging technologies in niche sectors thereby contributing to state economy and empowerment of youth.

## **1.2.** Scope of the User Manual

This user manual provides step by step guidance on how the users will use the software to incubate with various Incubators and apply for the Incentive for their Startups.

## 1.3. Intended Audience of the Application

Incubators, Accelerator, Startup, Nodal Departments and all concerned users of StartInUP will be the intended audience of this application.

## 1.4. Application Convention

The application has the following conventions:

- a. Fields which have \* sign indicate mandatory fields.
- b. Error messages will be displayed in the pop-up box.
- c. Success messages will be displayed in the pop-up box.
- d. All the menu links will be displayed in the side menu.

# 2. Accessing the Web Portal

To access the Web Portal, open <a href="https://startinup.up.gov.in/">https://startinup.up.gov.in/</a> after which you will be redirected to the official website of **StartIn UP**. Page will appear as shown below:

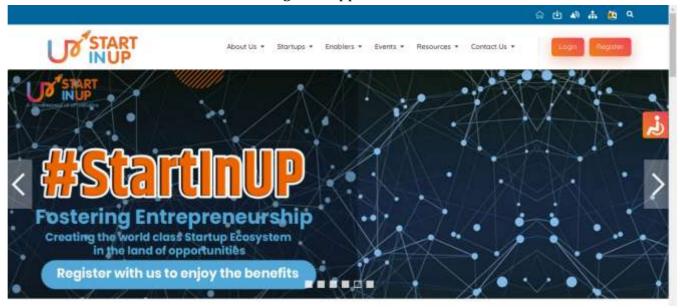

• Click on **Register/Login** link appearing on the homepage to proceed with further procedures on portal.

### Login

• Once clicked on the **Login** button in the top right corner on the web portal screen, the login page will appear as shown below.

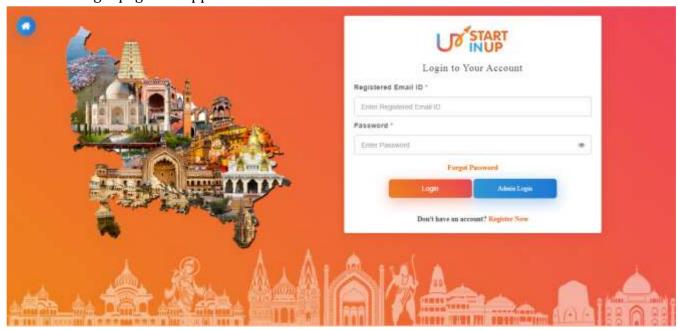

 Enter the Registered Email ID and Password in the respective fields and click on Login button below.

### Register

• To register, click on **Register** button in the top right corner of the web portal, thereafter, user will be redirected to the Registration panel of StartInUP. Page will appear as shown below:

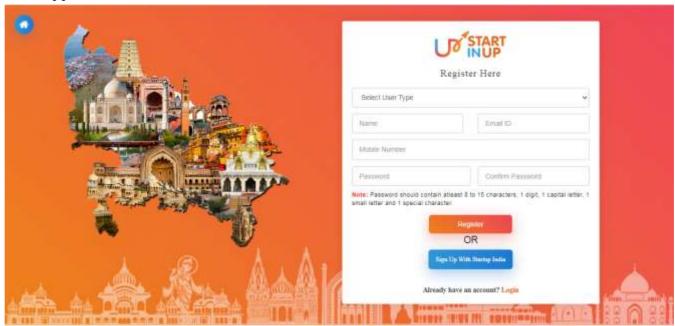

Select **User Type** and enter **Name**, **Email ID**, **Mobile Number**, **Password**, and **Confirm Password** in the respective fields and click on **Register** button to register and proceed with further procedures.

# 3. Startup Login

Click on the **Login** button/link from Web Portal, it will redirect you to the login page as shown below:

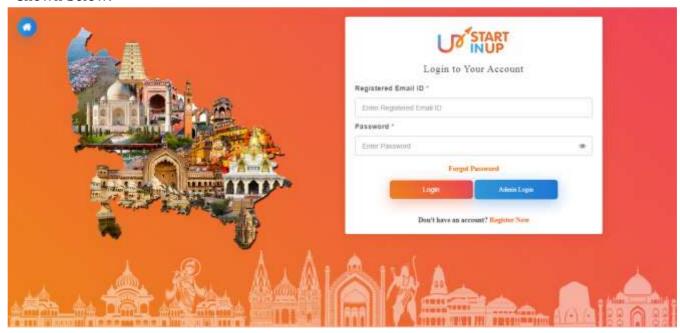

Version 1.0

• Enter your registered **Email ID** and password then click on **LOG IN** button to login and proceed.

### 3.1. Registration Form

Login on the portal and it will redirect you to the **Startup Registration Form** to fill it out as show in the image below:

### **Step-1 Entity Details**

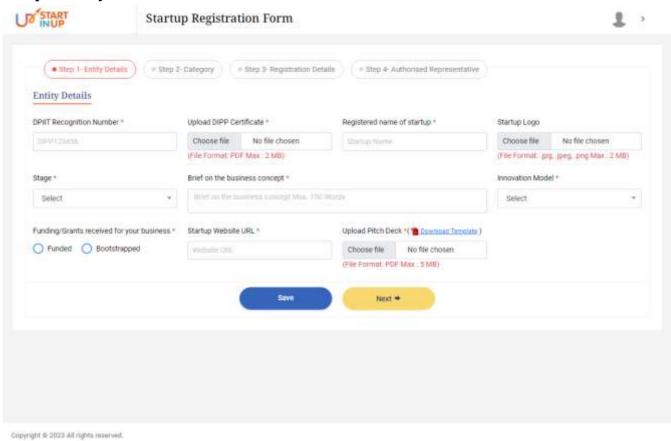

Fill the following details carefully and then click on the **Save** button to proceed:

- 1. DPIIT Recognition Number\*
- 2. Upload DIPP Certificate\*
- 3. Registered Name of Startup\*
- 4. Startup Logo\*
- 5. Stage \*
- 6. Brief on the Business Concept\*
- 7. Innovation Model\*
- 8. Funding/Grants Received for your business(Funded/Bootstrapped)\*

- 9. Startup Website URL\*
- 10. Upload Pitch Deck\*

Click on the **Next** button to move to next step of Registration process.

## **Step-2 Category**

Once all the details are filled in Category-2, click on Save and Next button respectively to proceed towards the Category-Step-2.

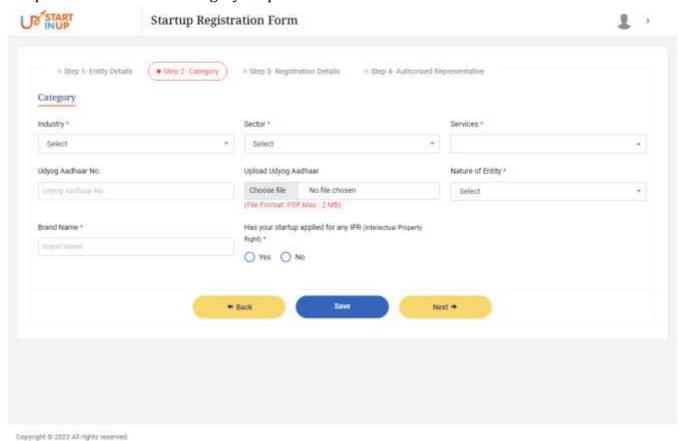

Enter the following details in Category-Step 2 section to proceed further:

- 1. Industry\*
- 2. Sector\*
- 3. Services\*
- 4. Udyog Aadhaar No.
- 5. Upload Udyog Aadhaar
- 6. Nature of Entity\*
- 7. Brand Name\*
- 8. Has your startup applied for any IPR(Intellectual Property Right)(Yes/No)\*

**Note:** Fields mark with Asterisk (\*) sign are mandatory to be filled.

• Click on **Back/Save/Next** button respectively according to the requirement to proceed.

### **Step-3 Registration Details**

Once all the details are filled in Category-Step 2, click on Save and Next button respectively to proceed towards the Registration Details-Step-3.

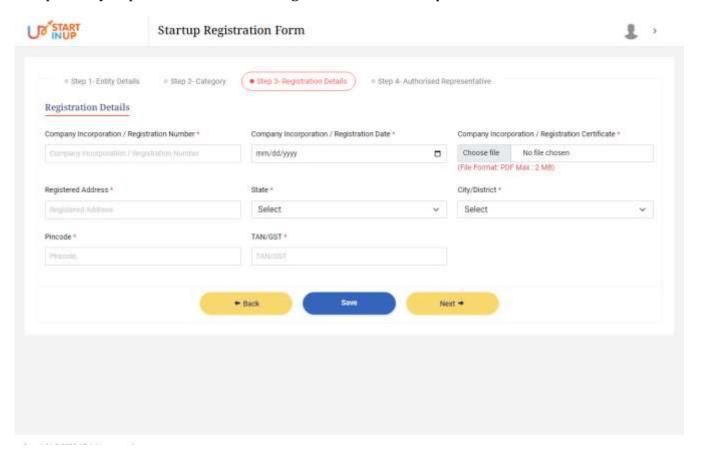

Enter the following details in Registration Details-Step 3 section to proceed further:

- 1. Company Incorporation/Registration Number\*
- 2. Company Incorporation/ Registration Date\*
- 3. Company Incorporation/Registration Certificate\*
- 4. Registered Address\*
- 5. State\*
- 6. City/District\*
- 7. Pincode\*
- 8. TAN/GST\*
- Click on **Save** and **Next** button respectively to proceed further.

**Note:** Fields mark with Asterisk (\*) sign are mandatory to be filled.

### **Step-4 Authorized Representative**

Once all the details are filled in Category-Step 2, click on Save and Next button respectively to proceed towards the Registration Details-Step-3.

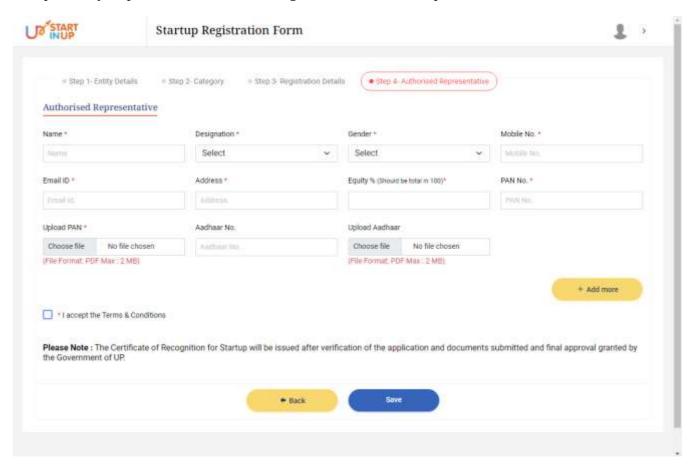

Enter the following details in **Authorized Representative-Step 4** section to proceed further:

- 1. Name\*
- 2. Designation\*
- 3. Gender\*
- 4. Mobile No\*
- 5. Email ID\*
- 6. Address\*
- 7. Equity%\*
- 8. PAN No\*
- 9. Upload PAN\*
- 10. Aadhaar No.
- 11. Upload Aadhaar

Note: Fields mark with Asterisk (\*) sign are mandatory to be filled.

- Click on +Add More button from the lower left on screen to add more details.
- Click on the **Save** button to save the details to proceed further.
- Click on **Back** button to edit or preview the back details, if needed.

### 4. Dashboard

After successfully completing the registration process, Startup will be logged in to the dashboard. The page will appear as shown below:

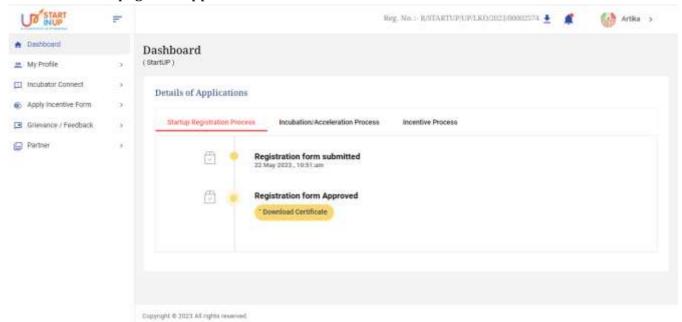

- Dashboard of Startup can be seen as above, click on the **Download Certificate** button todownload Approved Registration Form.
- Startup has to connect with incubator by clicking on the **Incubator Connect** menufrom dashboard.
- Click on respective side menu to perform related task.

### 4.1. My Profile

Click on **My Profile** Menu available at the left side menu of the screen to view the details as shown in below image:

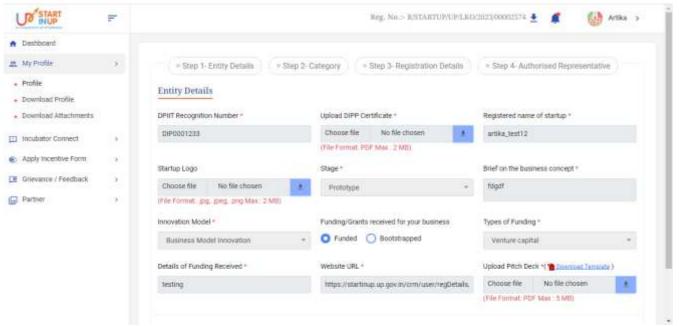

- Click on the **Profile** from **My Profile** menu to view the profile of the Startup.
- Click on respective option from side menu to perform related task.

### 4.2. Incubator Connect

To view the Incubator Connect details, Click on the Incubator Connect from side menu of dashboard.

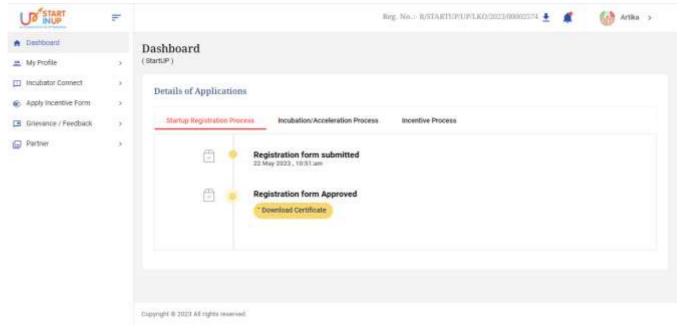

### 4.2.1. List of Incubator

Click on the **List of Incubator** option from **Incubator Connect** menu to send the connection request to respective Incubator as shown in below image:

Click on **Incubated Under** button above to view the details of Incubated under individual or user.

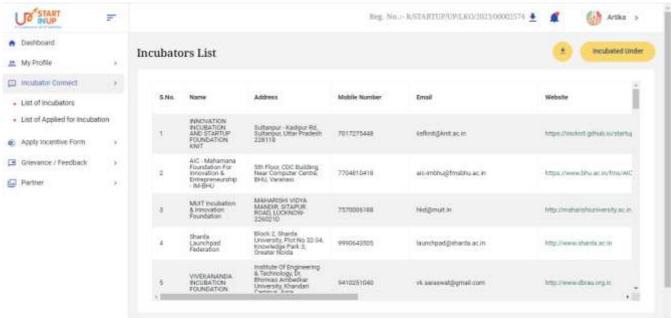

Horizontally scroll the table from left to right to view the **Chat** option as shownbelow:

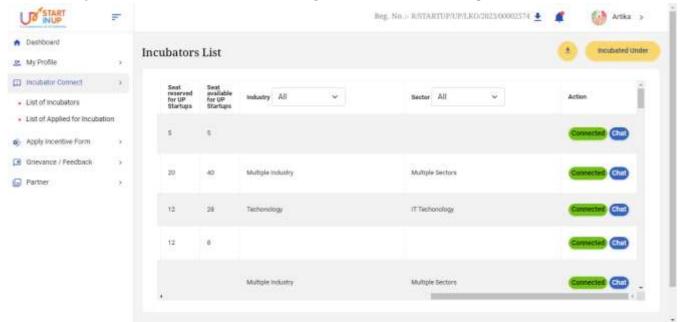

Click on **Chat** option given on the screen to initiate the Chat process.

### **List of Applied for Incubation**

Once clicked on the **List of Applied for Incubation**, the page with following details will appear as shown below.

Version 1.0

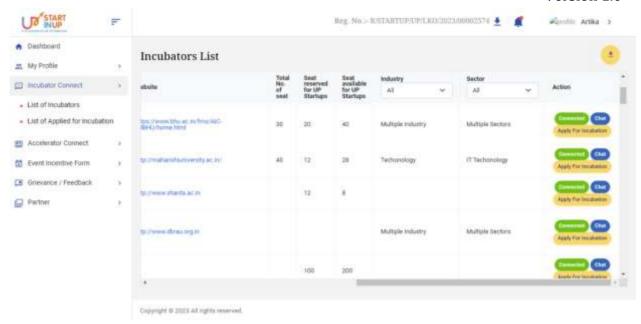

Note: The Incubator will approve/reject the incubation request from their login. When Incubator will approve the incubation request it will be visible on the startups' dashboard as shown below:

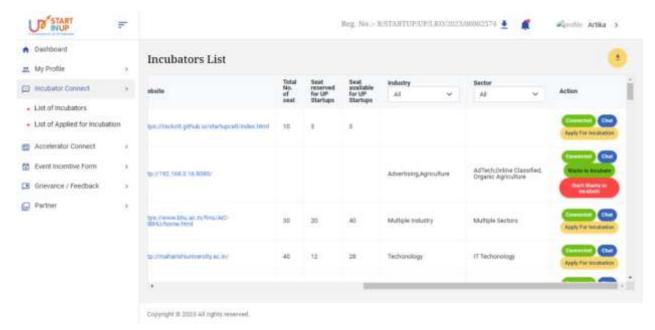

## 4.3. Apply Incentive Form

Click on the **Apply Incentive Form** option from the Dashboard's side menu, the page will appear as shown below in the Applied Incentive List section:

Version 1.0

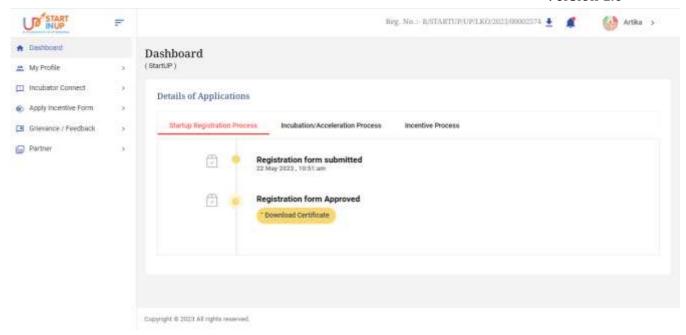

## **Applied Incentive List**

Click on Applied Incentive List from the **Apply Incentive Form** from the Dashboard's side menu. The page with following details will appear as shown below.

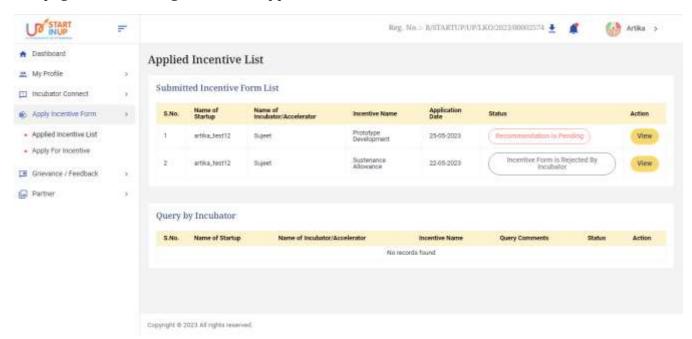

Click on **View** action button/link from the Applied Incentive List on Dashboard, the page will appear as shown below.

Version 1.0

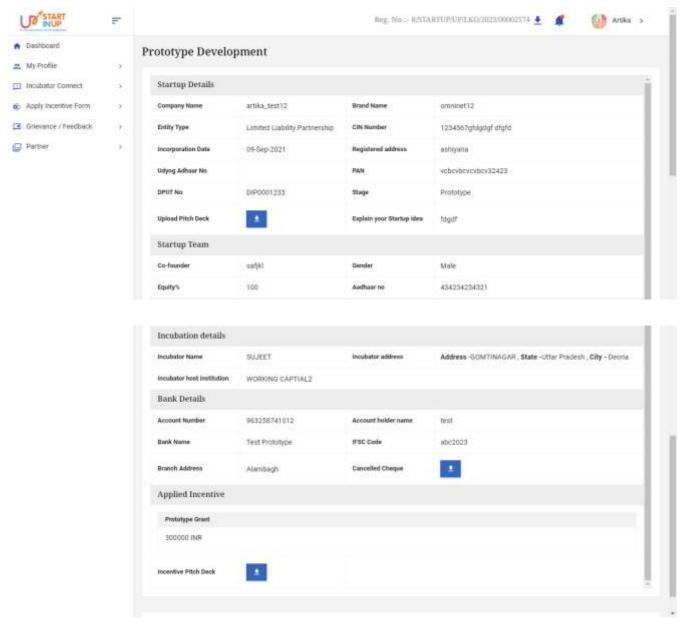

# **Apply For Incentive**

Once clicked on **Apply for Incentive** from the side menu of Dashboard, the page of **Apply for Incentive** will appear as shown below.

### Version 1.0

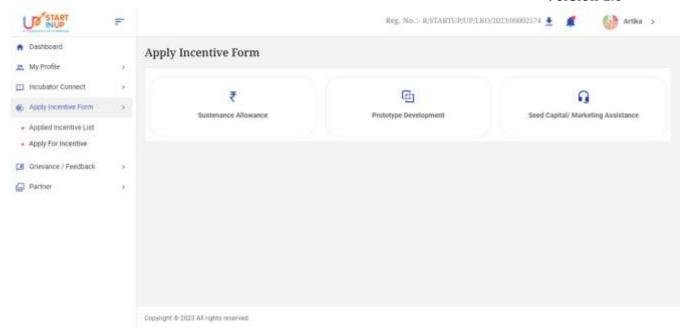

Once clicked on Sustenance Allowance from the Apply Incentive Form page, the page will appear as shown below.

#### A. Sustenance Allowance

Once clicked on the Apply Incentive Form option from the Dashboard's side menu, the Sustenance Allowance page will appear as shown below.

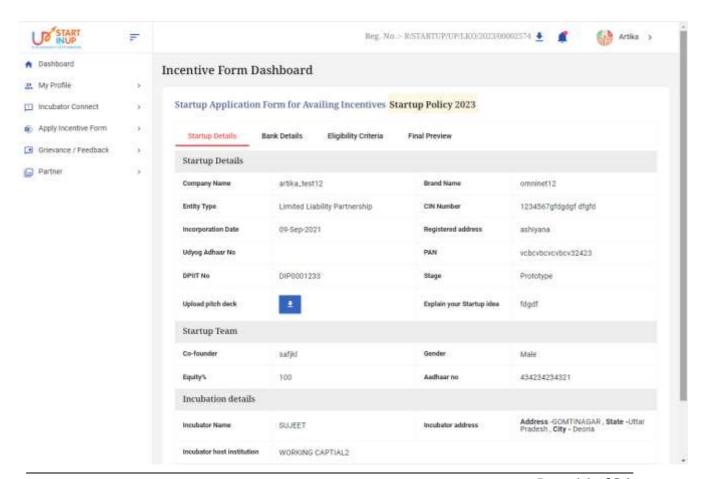

### Bank Details

Once the Startup Details are filled and moved to the next step of filling Bank Details, the Bank Details page will appear as shown below.

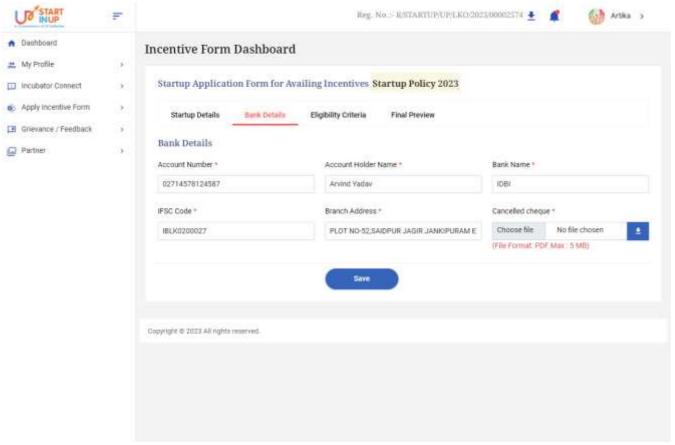

Enter the following details in the Bank Details section:

- 1. Account Number\*
- 2. Account Holder Name\*
- 3. Bank Name\*
- 4. IFSC Code\*
- 5. Branch Address\*
- 6. Cancelled Cheque\*
- Click on **Save** button to save the details to proceed further.

**Note:** Fields mark with Asterisk (\*) sign are mandatory to be filled.

### > Eligibility Criteria

Once the Bank Details are filled and moved to the Eligibility Criteria, the page with following details will appear ass shown below.

Version 1.0

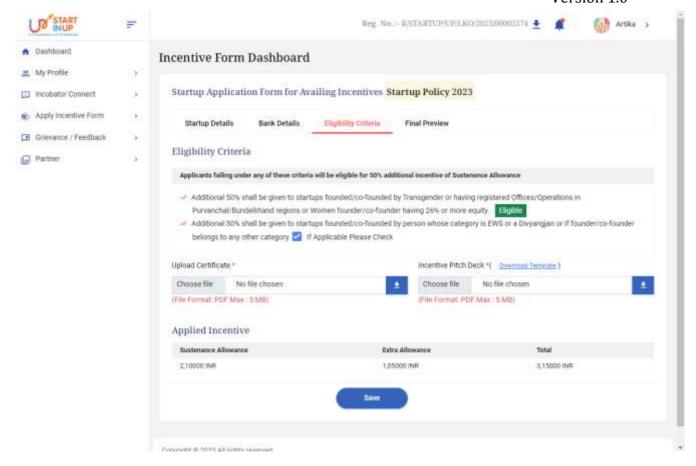

Enter the following details in the **Eligibility Criteria** section to move further:

- 1. Tick mark checkbox if applicable
- 2. Upload Certificate\*
- 3. Incentive Pitch Deck\*
- 4. View Applied Incentive Details
- Click on **Save** button to save the entered details and proceed further.

**Note:** Fields mark with Asterisk (\*) sign are mandatory to be filled.

#### Final Preview

Once all the details are filled and moved to the next step of Final Preview, the Final Preview page with all details will appear as shown below.

Version 1.0

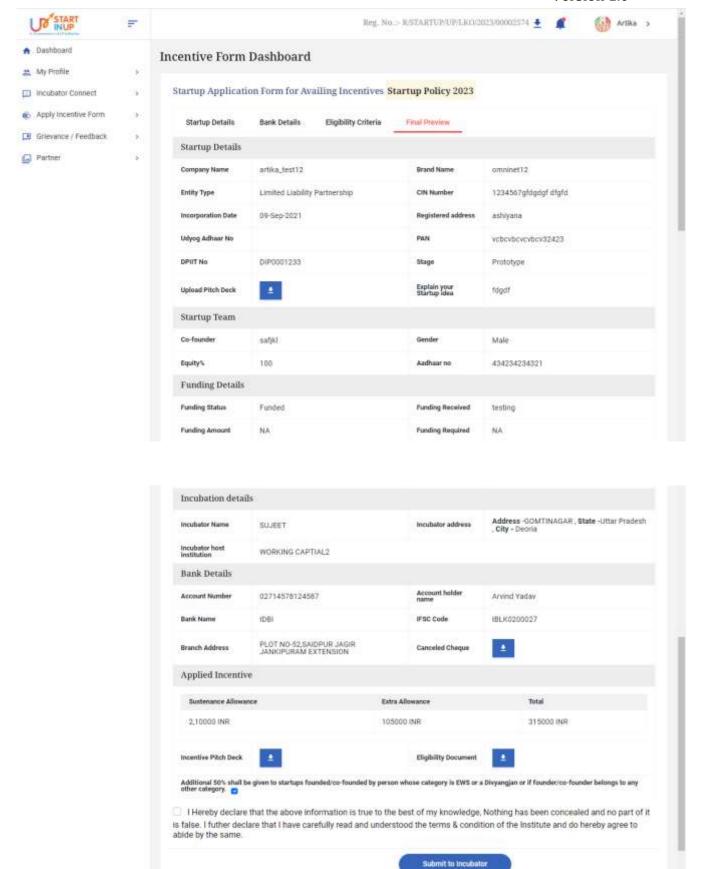

• Once check out all the details filled, click on Submit to Incubator to proceed further.

### **B. Prototype Development**

Once clicked on the Prototype Development in Apply Incentive Form option from the Dashboard's side menu, the Prototype Development page will appear as shown below.

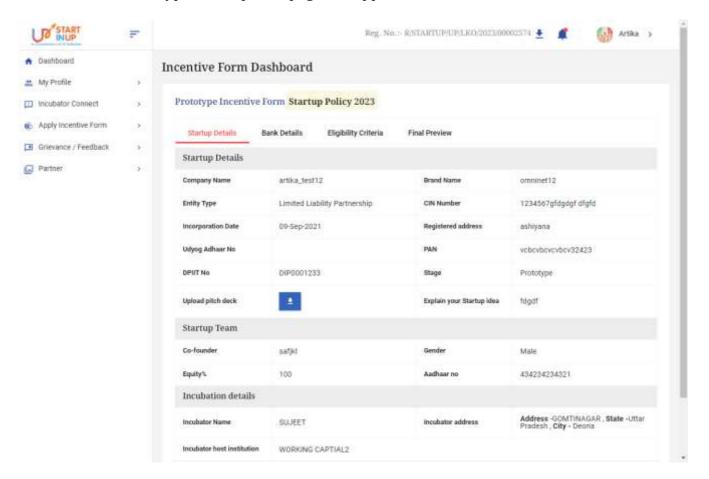

### > Bank Details

Once the Startup Details are filled and moved to the next step of filling Bank Details, the Bank Details page will appear as shown below.

### Version 1.0

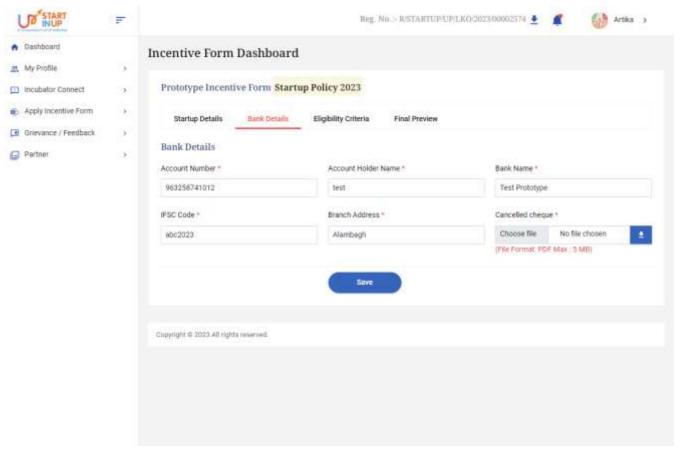

Enter the following details in Prototype Bank Details section:

- 1. Account Number\*
- 2. Account Holder Name\*
- 3. Bank Name\*
- 4. IFSC Code\*
- 5. Branch Address\*
- 6. Cancelled Cheque\*
- Click on the **Save** button to save the entered details to proceed further.

**Note:** Fields mark with Asterisk (\*) sign are mandatory to be filled.

## > Eligibility Criteria

Once the Bank Details are filled and moved to the Eligibility Criteria, the page with following details will appear ass shown below.

### Version 1.0

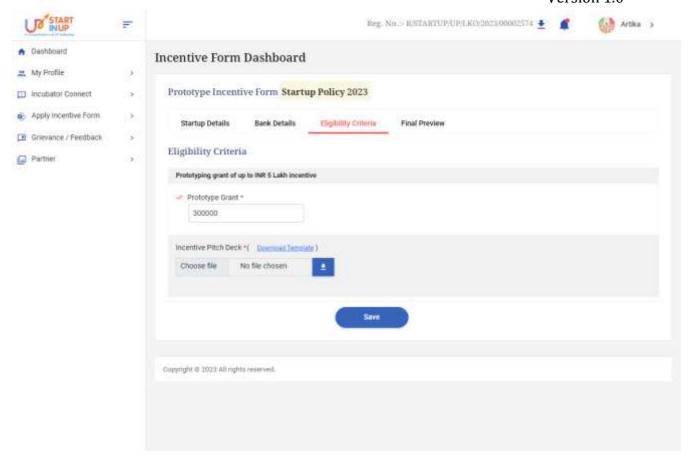

Enter the following details in the **Eligibility Criteria** section:

- 1. Prototype Grant\*
- 2. Incentive Pitch Deck\*
- Click on the **Save** button to save the details to proceed further.

**Note:** Fields mark with Asterisk (\*) sign are mandatory to be filled.

## > Final Preview

Once all the details are filled and moved to the next step of Final Preview, the Final Preview page with all details will appear as shown below.

### Version 1.0

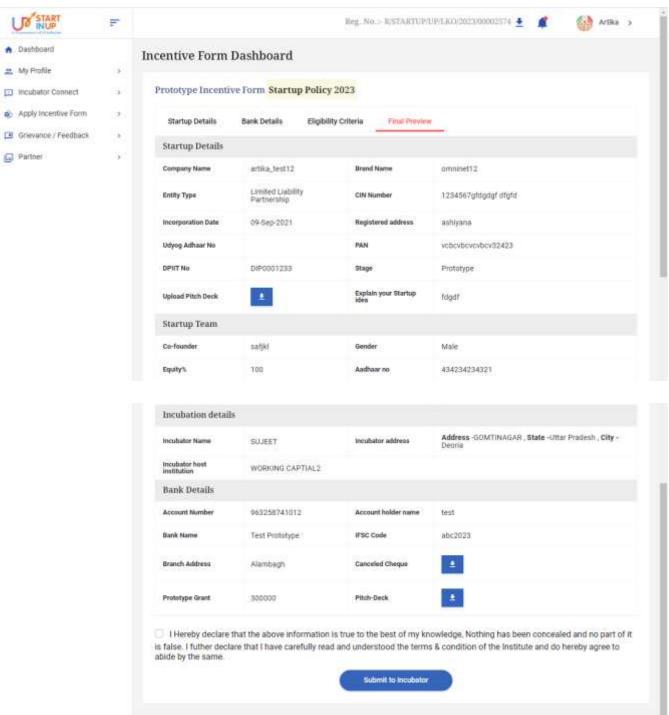

### C. Seed Capital/Marketing Assistance

Click on the **Seed Capital/Marketing Assistance** option from Apply Incentive Form menu to fill the Startup Application Form for availing Incentives as shown below:

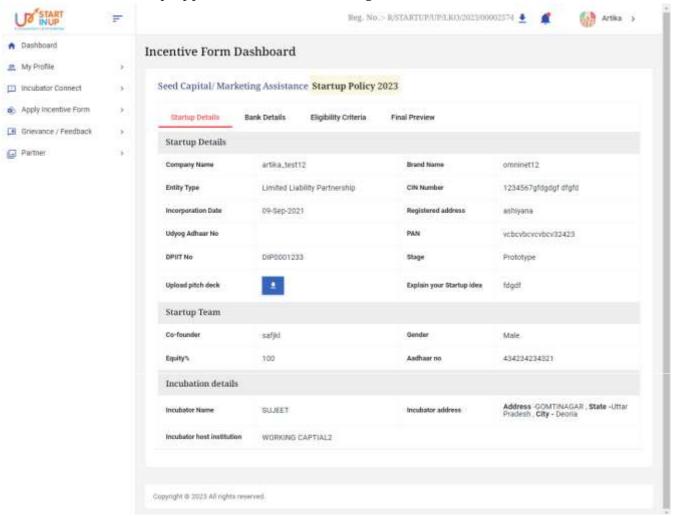

• Fill the required details and click on **Next** button to continue.

### Bank Details

Once the Startup Details are filled and moved to the next step of filling Bank Details, the Bank Details page will appear as shown below.

### Version 1.0

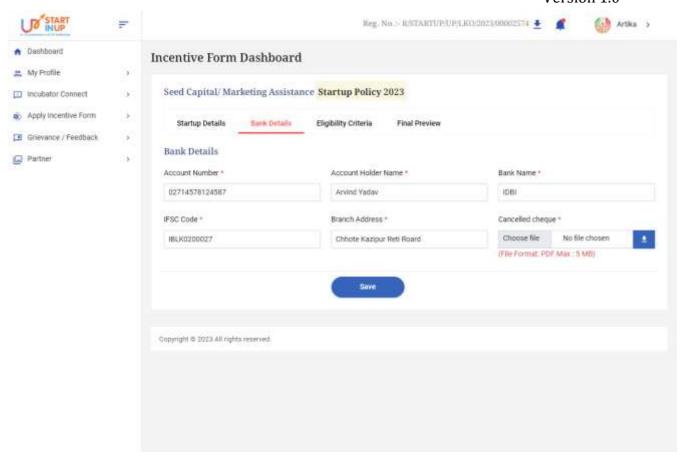

Enter the following details in Bank Details section:

- 1. Account Number\*
- 2. Account Holder Name\*
- 3. Bank Name\*
- 4. IFSC Code\*
- 5. Branch Address\*
- 6. Cancelled Cheque\*
- Click on the **Save** button to save the entered details to proceed further.

**Note:** Fields mark with Asterisk (\*) sign are mandatory to be filled.

### > Eligibility Criteria

Once the Bank Details are filled and moved to the Eligibility Criteria, the page with following details will appear ass shown below.

Version 1.0

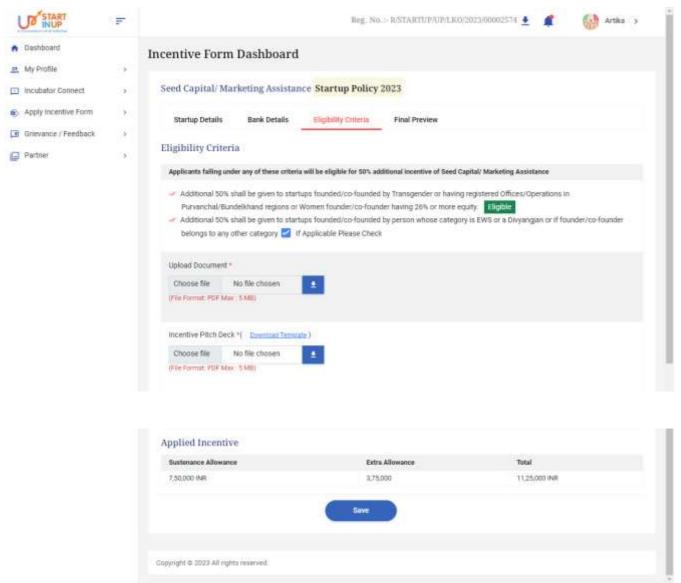

Enter the following details in the **Eligibility Criteria** section:

- 1. Upload Document\*
- 2. Incentive Pitch Deck\*

**Note:** Fields mark with Asterisk (\*) sign are mandatory to be filled.

• Click on the **Save** button to save the filled details to proceed further.

#### Final Preview

Once all the details are filled and moved to the next step of Final Preview, the Final Preview page with all details will appear as shown below.

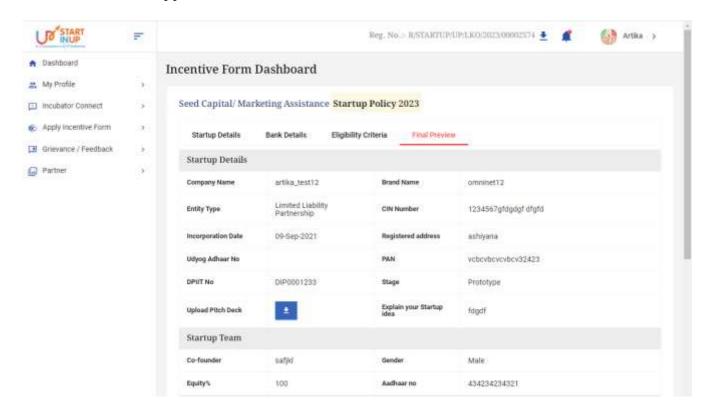

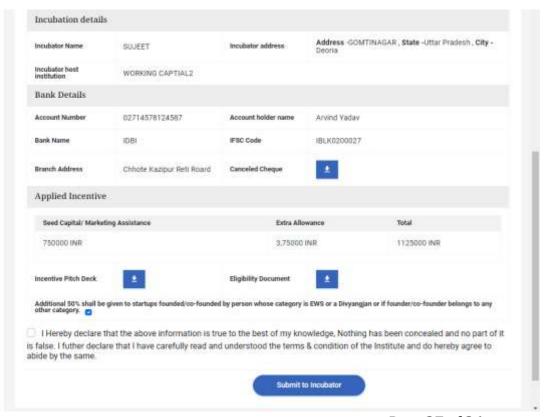

Page 27 of 26

• Preview the filled details and click on **Submit to Incubator** button to proceed.

## 4.4. Grievance/Feedback

Click on the **Grievance/Feedback** menu from **Dashboard** to Add and View Grievance/Feedback as shown in below image:

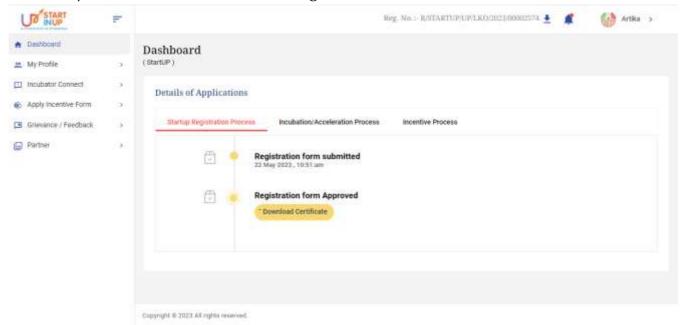

## 4.4.1. Add Grievance/Feedback

To **Add Grievance/feedback**, click on **Grievance/Feedback** menu from Dashboard, Page will appear as shownbelow:

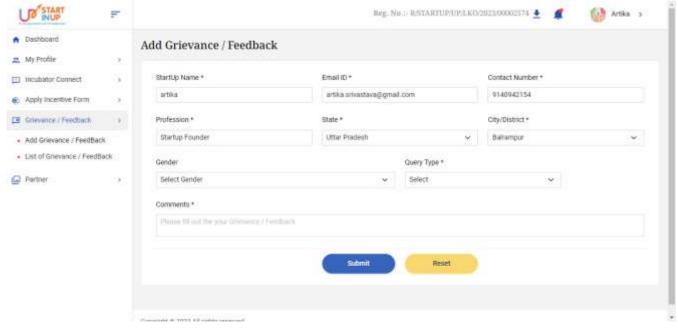

- Fill the following details and click on the **Submit** button to add Grievance.
- 1. Startup Name\*
- 2. Email ID\*
- 3. Contact Number\*
- 4. Profession\*
- 5. State\*
- 6. City/District\*
- 7. Gender
- 8. Query Type\*
- 9. Comments\*
- Click on **Reset** button to reset details, if needed.

**Note:** Fields mark with Asterisk (\*) sign are mandatory to be filled.

## 4.4.2. List of Grievance/Feedback

To view added grievances, click on **List of Grievance/Feedback**. Page will appear as shown below:

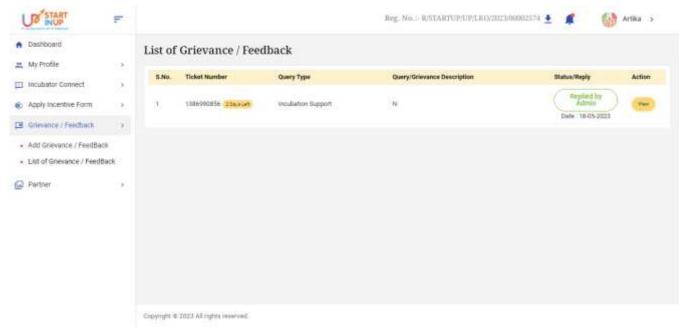

- Status wise added Grievances can be seen on this page as shown in above image
- Click on **View** action button/link to view the details, once clicked on the **View** link, page will appear as shown below.

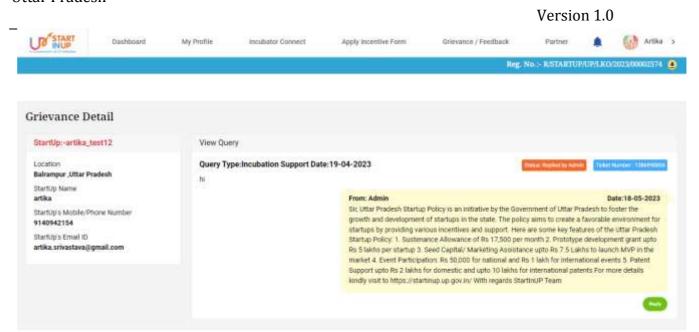

### 4.5. Partner

Copyright & 2023 All rights reserved

Click on the Partner menu from Dashboard to connect with partners to proceed further.

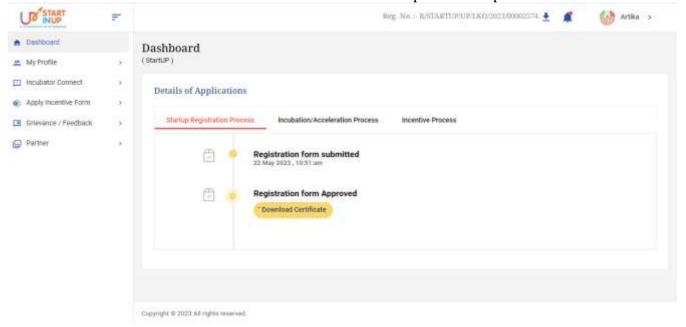

#### 4.5.1. Connect with Mentors

Click on Connect with Mentors option to connect with different Mentors to proceed.

### Version 1.0

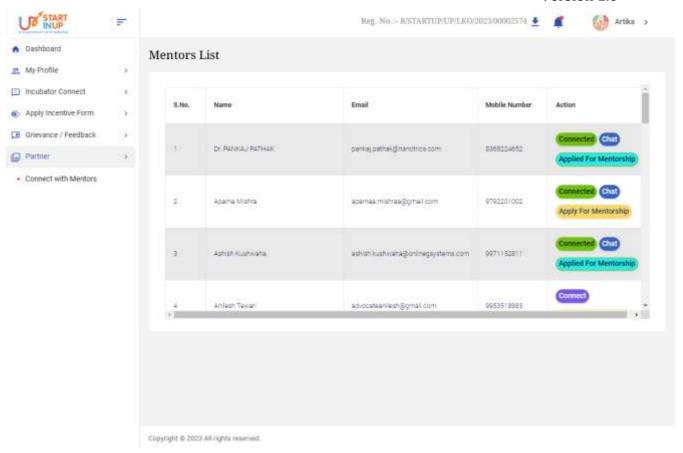

- Click on **Chat** option to connect and chat with respective mentors.
- Following details will reflect in the **Action** column:
  - 1. Connected
  - 2. Chat
  - 3. Applied for Membership

# **For Technical Support**

While using this software application if any technical error occurs, you can contact us on our Technical Helpline Number +91-522-4150500 or can raise your query by emailing us at support@otpl.co.in.